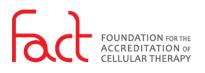

## HOW-TO: RESET MY PASSWORD

## FOR:

Public Users

**DESCRIPTION:** Process for how users reset their password. The reset password process is required for new users to access their account.

## PREREQUISITES:

- The User must have a FACT SSO account.
- The User must have permission to the system being accessed.

## PROCESS:

- 1. Navigate to an SSO enabled FACT system:
  - FACT Accreditation Portal
  - FACT Annual Compliance
- 2. Select Forgot your Password?

| Enter your credent | ials below to access your FACT account. |
|--------------------|-----------------------------------------|
| Email Address *    |                                         |
| Email              |                                         |
| Password *         | 2 Forgot your password?                 |
| Password           |                                         |
| Keep me signe      | d in                                    |

- 3. The *Forgot password* window displays. Enter your email address.
- 4. Select Submit.

You will receive an email notification from FACT (<u>fact@factglobal.org</u>).

| 🔀 Forgot password                                                                          |   |  |  |  |
|--------------------------------------------------------------------------------------------|---|--|--|--|
| Forgot your password? Type in your email address in the form below to reset your password. |   |  |  |  |
| 3 Émail                                                                                    | ) |  |  |  |
| 4 Submit                                                                                   |   |  |  |  |
| Return to login                                                                            |   |  |  |  |

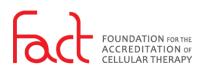

| 5. | Select the link in the email to reset your password.                                          | FACT Password Reset Request         If you requested this password/change, please select the following link to reset your password:         https://auth.factglobal.org/password/change/YKU/fr990LpUSsZrI4R2jzb.WQN1QftdRSNpTVkorxo?client.id=f8c5ee14-25ca.         drbp-93a-55e594221006&tenantid=81b6fecd=a6c0-0c69-13e0-         acbaB3ad753d&kocde.challenge=kK0W/TS5BakTelTirdsFXG-Gna3AZXFRgQVNh4_AbHA&code_challenge_method=5256&met         20Chrome&metaData.device.type=8ROW5ER&redirect.uris%2Fsamlv2%2Fcallback%2F81b6fecd=a6c0-0c69-58e0-         acbaB3d753d&response_type=code&state=eyIhY3MiOiJodHRwczovL2Rvb31tYW4ubmF22XhnbG9YWwuY29t11NoaWilb2xld         ZDEnrer         If the link does not work, copy and paste the URL into your browser.         If you did not make this request, please contact us at <u>fact@factglobal.org</u> or 402 920.7001.         Thank you, |
|----|-----------------------------------------------------------------------------------------------|----------------------------------------------------------------------------------------------------|
| 6. | Enter a password; ensure it meets<br>the minimum password<br>requirements.                    | X Update Password                                                                                                    |
| 7. | Confirm your password in the field provided.                                                  | Password Complexity Requirements:<br>Must be between 12 and 256 characters in length<br>Must contain both upper and lower case characters<br>Must contain at least one non-alphanumeric character<br>Must contain at least one number<br>Must not match the previous 5 passwords                                                                                                    |
| 8. | To remain logged in across other<br>FACT systems, select <i>Keep me</i><br><i>signed in</i> . | Password Confirm password                                                                                                    |
| 9. | Select <b>Submit</b> .                                                                        | Z Keep me signed in           Submit                                                                                                    |

10. After completing the password reset process, you will be redirected to the original system being accessed.